# **VTO2 Series User's Manual**

# **Table of Contents**

| Tab | le of Cor | ntents                                    | . 2 |
|-----|-----------|-------------------------------------------|-----|
| 1   | Pro       | duct Overview                             | . 1 |
| 1.1 | List of   | f Models                                  | . 1 |
| 1.2 | Struct    | ure                                       | . 1 |
|     | 1.2.1     | Dimension                                 | . 1 |
|     | 1.2.2     | Front Panel                               | 2   |
|     | 1.2.3     | Rear Panel                                | 3   |
| 1.3 | Syste     | m Networking                              | 3   |
|     | 1.3.1     | One-to-One Scene                          | 3   |
|     | 1.3.2     | One-Multiple Scenes                       | 4   |
|     | 1.3.3     | Group Call Scene                          | 4   |
| 2   | Inst      | all VTO                                   | 6   |
| 2.1 | Direct    | Installation                              | 6   |
|     | 2.1.1     | Screw                                     | 6   |
|     | 2.1.2     | Dimension                                 | 6   |
|     | 2.1.3     | Installation Step                         | 7   |
| 2.2 | Embe      | dded in Wall                              | 9   |
|     | 2.2.1     | Screw                                     | 9   |
|     | 2.2.2     | Dimension                                 | 10  |
|     | 2.2.3     | Installation Step                         | 10  |
| 2.3 | Wiring    | j                                         | 12  |
| 2.4 | Electr    | ic Control Lock and Electromagnetic Lock1 | 13  |
|     | 2.4.1     | Electric Control Lock                     | 13  |
|     | 2.4.2     | Electromagnetic Lock                      | 13  |
| 3   | Inst      | allation Debugging                        | . 1 |
| 3.1 | WEB       | Setup                                     | . 1 |
| 3.2 | Gene      | ral Config                                | 2   |
| 4   | We        | b Config                                  | 4   |

| 4.1 | Syste    | m Config                             | 4 |
|-----|----------|--------------------------------------|---|
|     | 4.1.1    | Local Config                         | 4 |
|     | 4.1.2    | LAN Config                           | 5 |
|     | 4.1.3    | Indoor Manager                       | 5 |
|     | 4.1.4    | Network Config                       | 6 |
|     | 4.1.5    | Video Set                            | 7 |
|     | 4.1.6    | User Manage                          | 8 |
| 4.2 | Info S   | earch                                | 9 |
|     | 4.2.1    | Call History                         | 9 |
|     | 4.2.2    | Alarm Record                         | 9 |
| 4.3 | Status   | s Statistics1                        | 0 |
|     | 4.3.1    | VTH Status                           | 0 |
| 4.4 | Logou    | ıt                                   | 0 |
| 5   | Bas      | ic Function Introduction1            | 1 |
| 5.1 | Call F   | unction 1                            | 1 |
|     | 5.1.1    | Call Manager Center1                 | 1 |
|     | 5.1.2    | Call User1                           | 2 |
|     | 5.1.3    | Group Call1                          | 2 |
| 5.2 | Monit    | or1                                  | 5 |
| 5.3 | Unloc    | k Function1                          | 5 |
| 5.4 | Comp     | ensation of Light1                   | 6 |
| 5.5 | Vanda    | al Proof1                            | 6 |
| 5.6 | Resto    | re Backup1                           | 6 |
| 6   | FAC      | Q1                                   | 7 |
| Арр | endix 1  | Technical Specifications1            | 8 |
| Арр | endix 2  | Technical Specifications             | 1 |
| Арр | endix 2. | 1 Cable Specification                | 1 |
| Арр | endix 2. | 2 Power Extension Line Specification | 1 |
| Арр | endix 2. | 3 Embedded Box                       | 1 |
| Арр | endix 3  | VTMS                                 | 2 |

| Appendix 4 VTMS Client                              | . 4 |
|-----------------------------------------------------|-----|
| Appendix 4.1 Config Network Address                 | . 4 |
| Appendix 4.2 Create Organization                    | . 6 |
| Appendix 5 Toxic or Hazardous Materials or Elements | . 1 |
|                                                     |     |

## **Important Safeguards and Warnings**

Please read the following safeguards and warnings carefully before using the product in order to avoid damages and losses.

#### Note:

Do not expose the device to lampblack, steam or dust. Otherwise it may cause fire or electric shock.

Do not install the device at position exposed to sunlight or in high temperature. Temperature rise in device may cause fire.

Do not expose the device to humid environment. Otherwise it may cause fire.

The device must be installed on solid and flat surface in order to guarantee safety under load and earthquake. Otherwise, it may cause device to fall off or turnover.

Do not place the device on carpet or quilt.

Do not block air vent of the device or ventilation around the device. Otherwise, temperature in device will rise and may cause fire.

Do not place any object on the device.

Do not disassemble the device without professional instruction.

#### Warning:

Please use battery properly to avoid fire, explosion and other dangers.

Please replace used battery with battery of the same type.

Do not use power line other than the one specified. Please use it properly. Otherwise, it may cause fire or electric shock.

## **Special Announcement**

| This manual is for reference only.                                                   |
|--------------------------------------------------------------------------------------|
| All the designs and software here are subject to change without prior written notice |

□ All trademarks and registered trademarks are the properties of their respective owners.

If there is any uncertainty or controversy, please refer to the final explanation of us.

☐ Please visit our website for more information.

## 1 Product Overview

### 1.1 List of Models

| Model    | Chassis<br>Material | Color  | Unlock via<br>IC card | Button Type                | Lock Control Module |
|----------|---------------------|--------|-----------------------|----------------------------|---------------------|
| VTO2000A | Metal               | Silver | N/A                   | /A Mechanical Built-in key |                     |

### 1.2 Structure

### 1.2.1 Dimension

Before you install the device, please make sure you know the dimension of device and select appropriate installation method. See Figure 1-1.

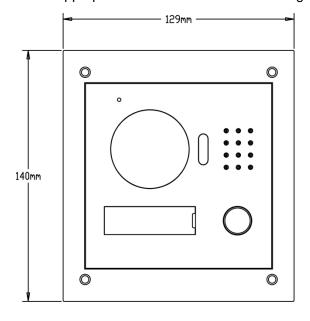

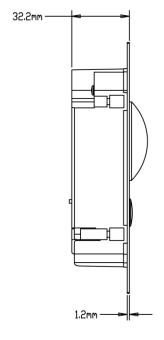

Figure 1-1

## 1.2.2 Front Panel

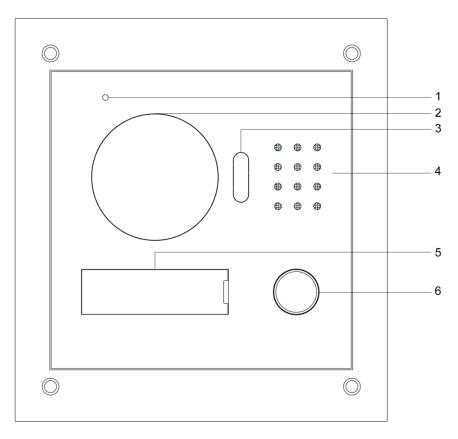

Figure 1- 2

| No. | Port Name             | Note                                                                                              |
|-----|-----------------------|---------------------------------------------------------------------------------------------------|
| 1   | MIC                   | Audio input.                                                                                      |
| 2   | Camera                | It monitors corresponding door region.                                                            |
| 3   | Compensation<br>Light | Light compensation will automatically turn on during monitoring, calling, or connecting status if |
| 4   | Speaker               | there is no enough light in environment.  Audio output.                                           |
| 5   | User Nameplate        | Display username and other info.                                                                  |
| 6   | Call Button           | Call center or VTH.                                                                               |

### 1.2.3 Rear Panel

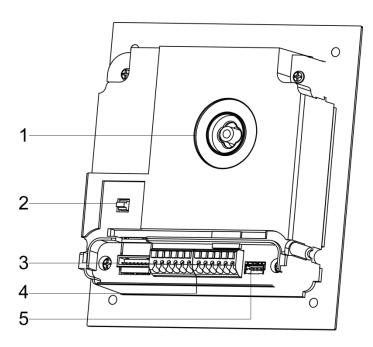

Figure 1-3

| No. | Component Name | Note                                                |
|-----|----------------|-----------------------------------------------------|
| 1   | Camera Angle   | Adjust camera angle.                                |
|     | Adjustment     | Aujust Camera angle.                                |
| 2   | Vandal-proof   | When VTO if forced to leave wall, it will alarm and |
|     | Switch         | report to MGT center.                               |
| 3   | Network Port   | Via convertor, connect network cable (RJ45          |
|     |                | crystal head).                                      |
| 4   | User Port      | Connect to lock, door sensor feedback and unlock    |
|     | USEI FUIL      | button.                                             |
| 5   | Project Port   | Reserved for project staff use.                     |

## 1.3 System Networking

This chapter mainly introduces usage of digital VTO, please read the following content and install the device according to your actual condition.

### 1.3.1 One-to-One Scene

Visitor press Call button to call residence (as VTH) or Center. See Figure 1-4.

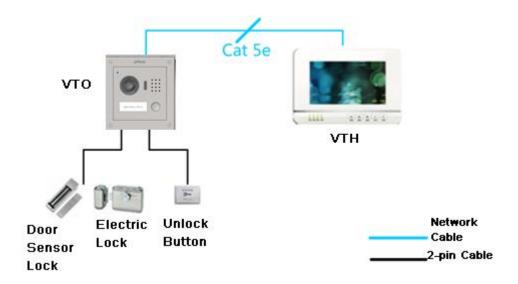

Figure 1-4

### 1.3.2 One-Multiple Scenes

In general, user installs VTO at entrance of building, and installs VTH in resident's room (as second-confirmation device).

Visitor can call any resident via the VTO, and the resident being called can unlock to allow the visitor entering the building. Then, the visitor call the resident to unlock room door again via second-confirm VTO. See Figure 1-5.

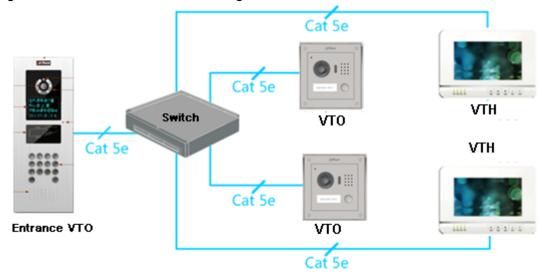

Figure 1-5

### 1.3.3 Group Call Scene

When visitor press Call button on VTO, multiple VTHs will ring at the same time. User can call, hang up, and unlock on any of these VTHs.

Note:

VTH has 1 master VTH and up to 3 extension VTHs.

## See Figure 1- 6.

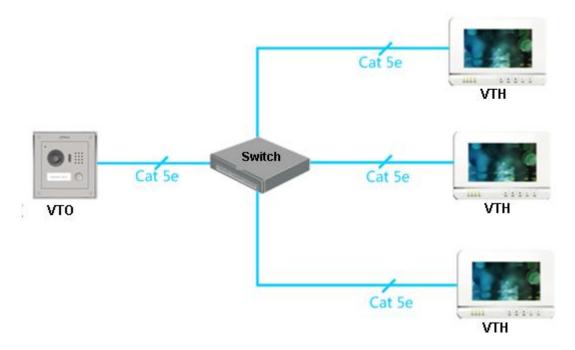

Figure 1-6

### 2 Install VTO

### 2.1 Direct Installation

### 2.1.1 Screw

Before installing VTH, please check screws on accessory bag according to the following specifications and install by following this guide.

| Component Name                             | Illustration | Quantity |
|--------------------------------------------|--------------|----------|
| M3x6 Hex slot pan head tail machine screws |              | 4        |
| galvanizing white                          |              |          |
| M3×8 Cross recessed countersunk head tail  | )anno        | 4        |
| machine screws galvanizing white           |              |          |
| ST3×18 Cross recessed countersunk head     | Tunnunun     | 4        |
| tail tapping screws galvanizing white      | Decement     | 4        |
| White expansion tube ⊄ 6×30mm              |              | 4        |

Chart 2-1

Note:

M3x6 or M3x8 either is OK.

### 2.1.2 Dimension

Before you install the device, please make sure you know the dimension of device and select appropriate installation method. See Figure 2-1.

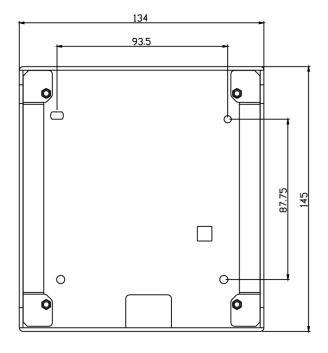

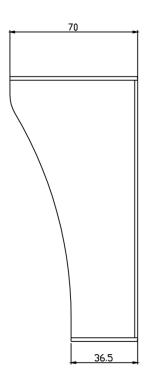

Figure 2-1

### 2.1.3 Installation Step

- Step 1. Install metal bracket into the groove on wall. At spot 1 fasten screw (ST3×18 Cross recessed countersunk head tail tapping screws --- galvanizing white), and fix metal bracket on wall. See Figure 2- 2
- Step 2. Align the device on metal bracket according to screw hole. At spot 2 fasten screw (M3×8 Cross recessed countersunk head tail machine screws --- galvanizing white), and fix device on metal bracket. See Figure 2- 3.

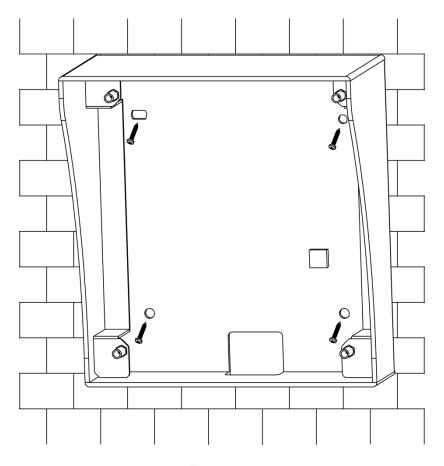

Figure 2- 2

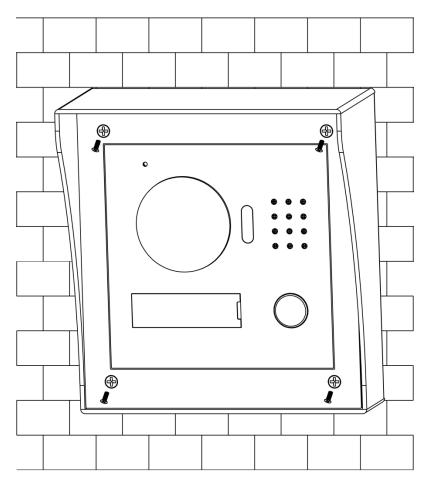

Figure 2-3

## 2.2 Embedded in Wall

### 2.2.1 Screw

Before installing VTH, please check screws on accessory bag according to the following specifications and install by following this guide.

| Component                                                    | Illustration | Quantity |
|--------------------------------------------------------------|--------------|----------|
| M3x6 Hex slot pan head tail machine screws galvanizing white |              | 4        |
| M3×8 Cross recessed countersunk head tail                    |              | 4        |
| machine screws galvanizing white                             | 1000000      | 4        |

Chart 2- 2

Note:

M3x6 or M3x8 either is OK.

### 2.2.2 Dimension

Before you install the device, please make sure you know the dimension of device and select appropriate installation method. See Figure 2- 4.

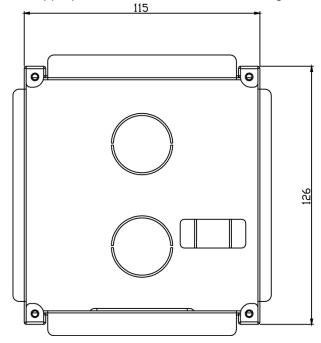

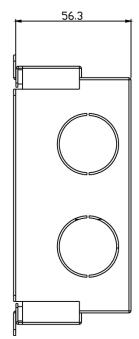

Figure 2-4

### 2.2.3 Installation Step

- Step 1. Dig a hole on wall, its dimension is 117\*128\*80(mm). See Figure 2-5.
- Step 2. Embed metal bracket into wall until its four peaks lean against the wall. See Figure 2- 6.
- Step 3. Align the device on metal bracket according to screw hole. At 2 spots fasten screws (M3x8 Cross recessed countersunk head tail machine screws --- galvanizing white), and fix device on metal bracket. See Figure 2-7.

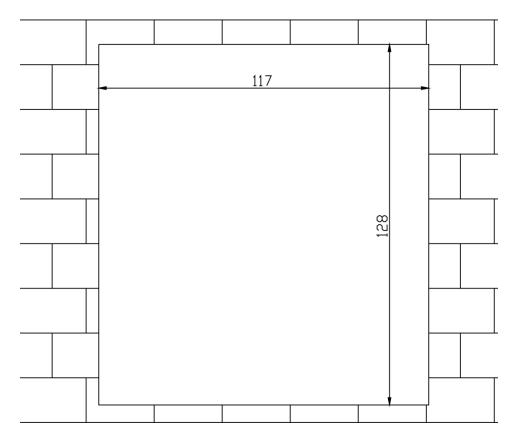

Figure 2-5

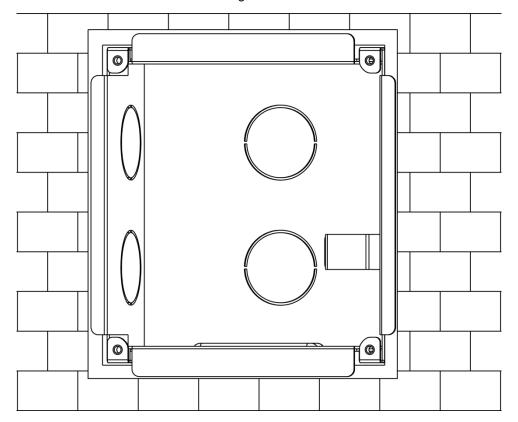

Figure 2-6

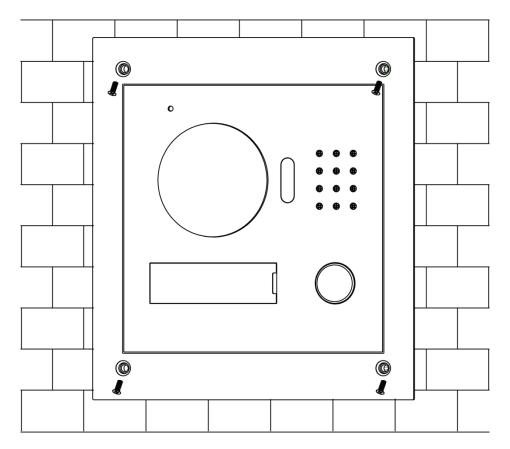

Figure 2-7

# 2.3 Wiring

See Figure 2-8.

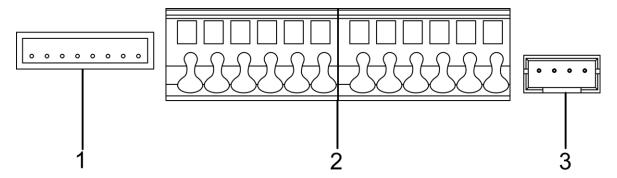

Figure 2-8

| No. | Component<br>Name | Note                                                          |
|-----|-------------------|---------------------------------------------------------------|
| 1   | Network Port      | Via convertor, connect to network cable. (RJ45 crystal head). |

| 2 | User Port    | Power supply, connect to lock, door sensor and unlock button. |
|---|--------------|---------------------------------------------------------------|
| 3 | Project Port | Reserved for project staff use.                               |

### 2.4 Electric Control Lock and Electromagnetic Lock

### 2.4.1 Electric Control Lock

When VTO connects to electric control lock, it means that the positive end of electronic control lock connects to NO of VTO (user port 10) while its negative end connects to COM of VTO (user port 12).

When VTO connects to unlock button, one end of unlock button connects to BUTTON of VTO (user port 7) while the other end connects to CND of VTO (user port 9). See Figure 2-9.

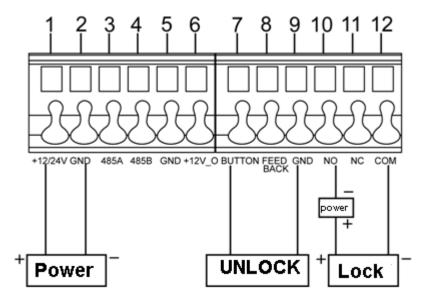

Figure 2-9

### 2.4.2 Electromagnetic Lock

When VTO connects to electromagnetic lock, it means that the positive end of electromagnetic lock connects to NC of VTO (user port 11) while its negative end connects to COM of VTO (user port 12).

When VTO connects to door sensor in electromagnetic lock, one end of door sensor connects to FEEDBACK of VTO (user port 8) while the other end connects to GND of VTO (user port 9). See Figure 2- 10.

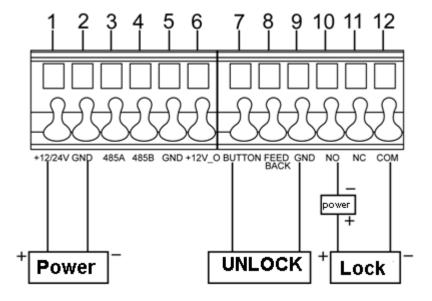

Figure 2- 10

## 3 Installation Debugging

### Warning:

- Before debugging, the staff shall be familiar with device's installation, wiring and usage.
- Beore debugging, check wiring for short or open circuit.
- When staff find each circuit is normal, plug the device to power.
- After debugging, clear the site.

### 3.1 WEB Setup

If you first use VTO, you may need to operate according to the following steps:

- Step 1. First, make sure your PC and the VTO are well connected, and follow steps below to login WEB interface.
- Step 2. In Internet Explorer, input IP address of the VTO, and press Enter. System shows Figure 3- 1.
- Step 3. Input Username and Password.
- Step 4. Click on Login.

### Note:

Default IP address of VTO is 192.168.1.110. Default username and password is admin/admin. After first login, please change your password.

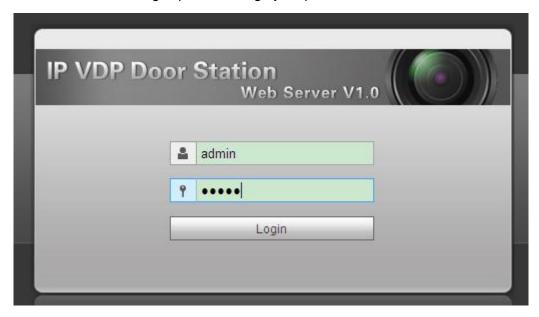

Figure 3-1

### 3.2 General Config

If you first use VTO, you may need to operate according to the following steps:

- Step 1. In Internet Explorer, input IP address of the VTO, and press Enter.

  Note:
  - Default IP address of VTO is 192.168.1.110. Default username and password is admin/admin. After first login, please change your password.
- Step 2. In WEB interface, select System Config>Local Config, set video format as WVGA as in Figure 3- 2.

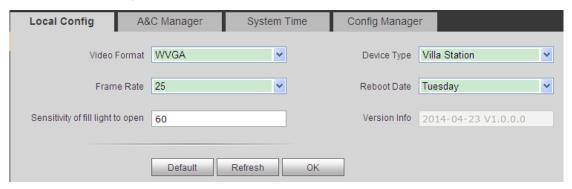

Figure 3-2

- Step 3. In System Time tab, click on Sync PC to make VTO time the same with PC.
- Step 4. Select System Config>Network Config, set VTO IP, Subnet Mask and Default Gateway. See Figure 3- 3.

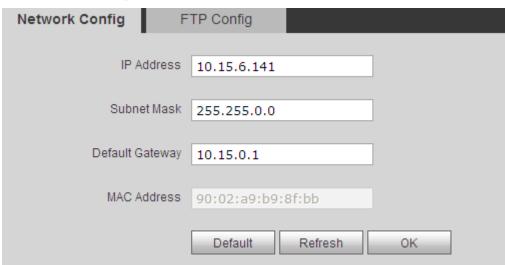

Figure 3-3

Step 5. (Optional) If VTO connects to VTMS platform, System Config>LAN Config, set Area No. Section No. Building No. and etc. These parameters must match settings on VTMS Client as in 错误! 未找到引用源。. Please refer to Appendix 2 and 3. See Figure 3- 4.

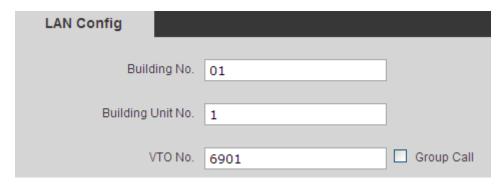

Figure 3-4

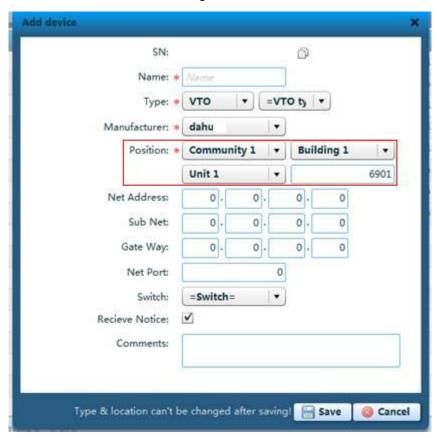

Figure 3-5

#### Note:

When you configue one-to-multiple scene, different VTOs shall have different VTO no. and same building no. and unit no., in order to form a proper network.

## 4 Web Config

This chapter introduces VTO WEB interface and its parameters, and hot to configure them.

### 4.1 System Config

### 4.1.1 Local Config

### 4.1.1.1 Local Config

In Local Config interface, you can view VTO model, version info and etc.

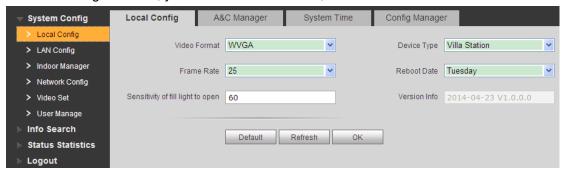

Figure 4- 1

| Parameter           | Note                                                                   |  |
|---------------------|------------------------------------------------------------------------|--|
| Video Format        | Set video format that collected by the camera, including: WVGA and D1. |  |
|                     | WVGA resolution is 800×480; D1 resolution is 704×576.                  |  |
| Device Type         | Display device type.                                                   |  |
| Frame Rate          | NTSC: 30 fps, PAL: 25 fps.                                             |  |
| Reboot Date         | On the set date, device will automatically reboot.                     |  |
| Sensitivity of fill | Set threshold of light.                                                |  |
| light to open       |                                                                        |  |
| Version Info        | Display device version info.                                           |  |
| Default             | Only restore current Local Config page to default settings.            |  |

### 4.1.1.2 A&C Manager

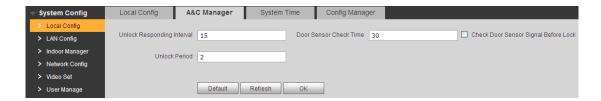

Figure 4-2

| Parameter          | Note                                               |  |  |
|--------------------|----------------------------------------------------|--|--|
| Unlock Responding  | The interval between current unlock and next one,  |  |  |
| Interval           | unit is second.                                    |  |  |
| Unlock Period      | Period door remains unlocked, unit is second.      |  |  |
| Door Sensor Check  | When only use door sensor, check"Check Door        |  |  |
| Time               | Sensor Signal Before Lock", Set "Door Sensor Check |  |  |
| Check Door Sensor  | Time" to enable it.                                |  |  |
| Signal Before Lock | When door remains unlocked over set door sensor    |  |  |
|                    | check time, it alarms.                             |  |  |

### 4.1.1.3 System Time

Here you can set date format, time format, and input system date and time. You can also click on Sync PC to synchronize system time with PC time.

### 4.1.2 LAN Config

Here you can register VTO to center and set how to call center. Please refer to Call MGT Center.

### 4.1.3 Indoor Manager

In Indoor Manager interface, you can add VTH (digital indoor station), view VTH info and delete VTH.

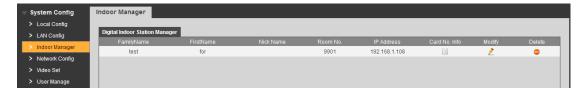

Figure 4-3

#### Add VTH

In Indoor Manager interface, click on Add. The system pops up a window as in Figure 4-4.

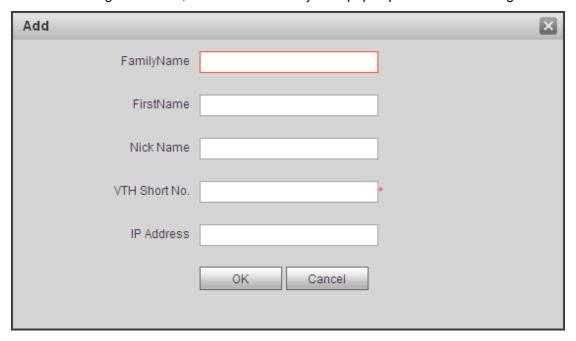

Figure 4-4

Fill in VTH info as user's name, VTH short no. and IP address.

### Note:

VTH short no. consists of four digits, the first two digits can be within 01~99, the last two digits can be within 01~16.

#### Note:

Parameters with \* are mandatory.

### 4.1.4 Network Config

Here you can set VTO IP address, Subnet Mask and Default Gateway.

After you have modified IP address, Web page will reboot and go to the new IP address web page. See Figure 4-5.

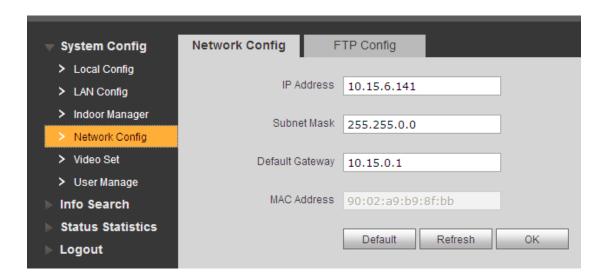

Figure 4-5

### 4.1.5 Video Set

You can set video effect and volume in Video Set interface. See Figure 4-6.

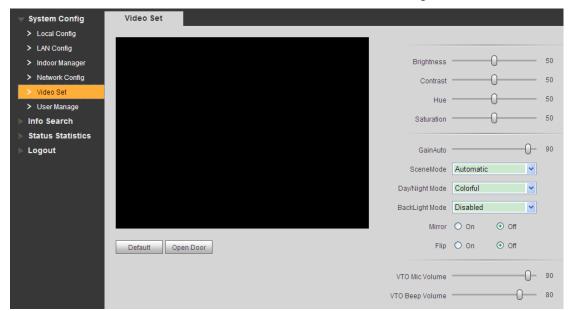

Figure 4-6

| Parameter       | Note                                          |  |  |
|-----------------|-----------------------------------------------|--|--|
| Gain            | Gain limit of video basic parameter.          |  |  |
| Scene Mode      | Select mode: automatic, sunny, night and etc. |  |  |
| Day/Night Mode  | Color mode.                                   |  |  |
| Back Light Mode | Back light for special environment.           |  |  |
| Mirror          | Make image displayed in mirror.               |  |  |

| Flip            | Display image in flip.                    |  |  |
|-----------------|-------------------------------------------|--|--|
| VTO Mic Volume  | Set VTO MIC volume size.                  |  |  |
| VTO Beep Volume | Set VTO beep volume size.                 |  |  |
| Default         | Reset video effect and volume to default. |  |  |
| Unlock          | Unlock via web.                           |  |  |

### 4.1.6 User Manage

Only when you login as admin, you can add, modify, delete and view user info in User Manage interface.

### Add User

In User Manage interface, click on Add User, system pops up Figure 4-7. Fill in user info.

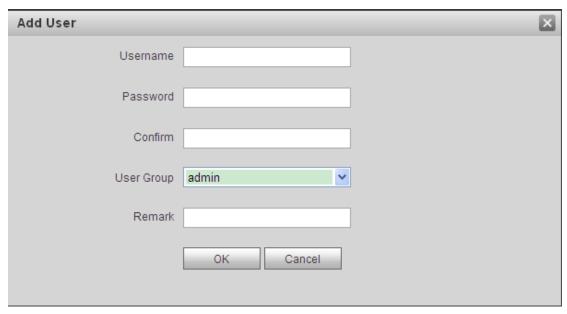

Figure 4-7

### Modify User

In User Manage interface, click on , system pops up Modify User interface. Check Change Password, and change password and remark, see Figure 4-8.

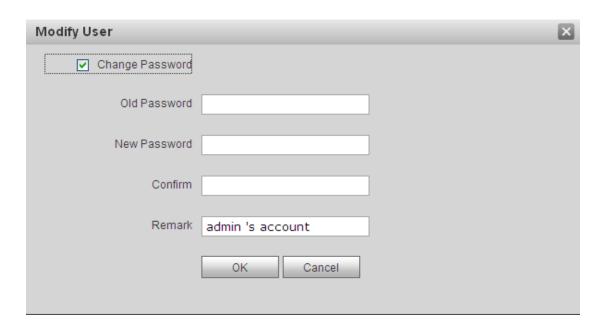

Figure 4-8

### Delete User

In User Manage interface, click on o to delete user.

### 4.2 Info Search

### 4.2.1 Call History

Here you can view call history of VTO in Call History interface. It can save up to 1024 items. .

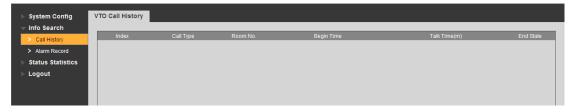

Figure 4-9

### 4.2.2 Alarm Record

You can search VTO alarm record on Alarm Record interface with storage up to 1024 items. See Figure 4- 10.

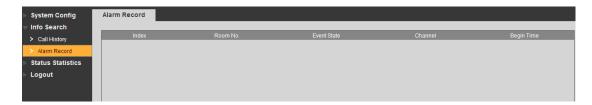

Figure 4-10

### 4.3 Status Statistics

### 4.3.1 VTH Status

Here you can view connection status of VTH.

Status

Offline: VTO and VTH are not connected, you cannot call, monitor, talk or etc.

Online: VTO and VTH are connected, you can call, monitor, talk and etc.

MON

Unmon: VTH is not monitoring.

Onmom: VTH is monitoring.

See Figure 4-11.

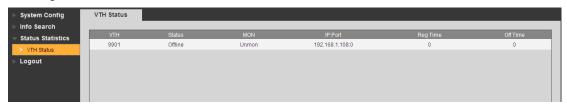

Figure 4- 11

### 4.4 Logout

Here you can reboot device or logout.

Click on logout to log out the system and it returns to login page.

### 5 Basic Function Introduction

### 5.1 Call Function

### 5.1.1 Call Manager Center

Check Register to the MGT Center, you can touch the Call button to call manager center. Now VTO can only call MGT Center, cannot call VTH. Manager center's time can be set on management platform or villa VTO's web-end. Once manager center picks up the call, you can perform a visual bidirectional talk with the manager center. You can touch the button on VTO to end call at any time.

- Step 1. According to VTO configured for the center, fill in building no, building unit no. and VTO no.
- Step 2. In LAN Config, check register to the MGT center, as in Figure 5-1.
- Step 3. Fill in MGT center IP address and MGT port no.
- Step 4. Set call VTS time. Within this period, VTO can only call the center.
- Step 5. Check Call VTS or not.
- Step 6. Confirm all config, and click on OK. Enter Logout→ Reboot Devices, to manually reboot the device.

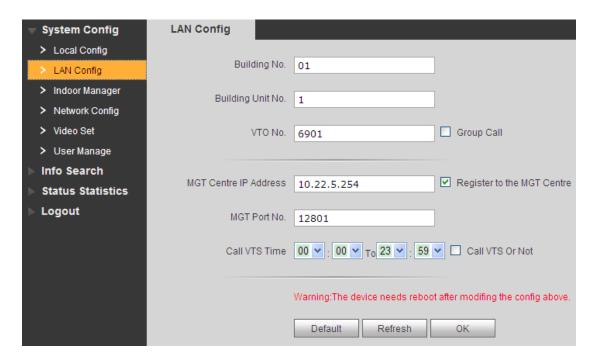

Figure 5-1

#### 5.1.2 Call User

Press Call button under standby status, and the VTO will call user. User may monitor VTO from VTH.

- On VTH, press Unlock button to unlock door.
- When VTH picks up, you can start talk with the VTH.
- If no one answers the call, then the call will end automatically and device returns to standby status.

### 5.1.3 Group Call

Group call is mainly used for one VTO. Press Call button on VTO to call multiple VTH at the same time.

VTH consists of master VTH and extension VTH. A system can only have a max of 1 master VTH and 5 extension VTHs. Please refer to VTO2000A Series Installation Guide V 1.0.0.

### Set VTO

- Step 1. Select System Config>Indoor Station Manager, system shows Indoor Station interface.
- Step 2. In Indoor Station Manager interface, click on so to delete default VTH.
- Step 3. Click on Add, input VTH Short No., IP Address (optional) to add a VTH. See Figure 5- 2.

#### Note:

In Indoor Station interface, you only need to add main VTH, and you do not need to add extension.

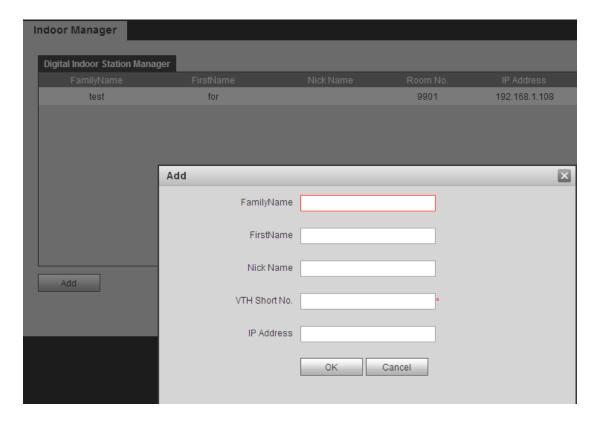

Figure 5-2

### Note:

Paramete with \* are mandantory to be set.

Step 4. In LAN Config interface, check Group Call, and click on OK. See Figure 5- 3. Step 5. After config is complete, enter Logout interface to reboot VTO.

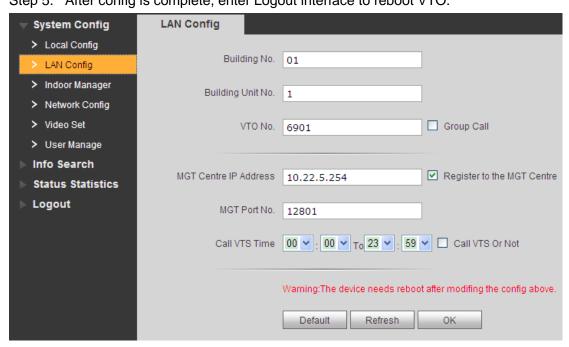

Figure 5-3

### Set Main VTH

- Step 1. On VTH screen, press System Settings>Project Settings, input password (default is 002236) to enter Project Settings interface.
- Step 2. Press Product Info, input Room No., Local IP and etc as in Figure 5- 4. Note:

Room No. Must match setting in VTH Short No. In Figure 5-4.

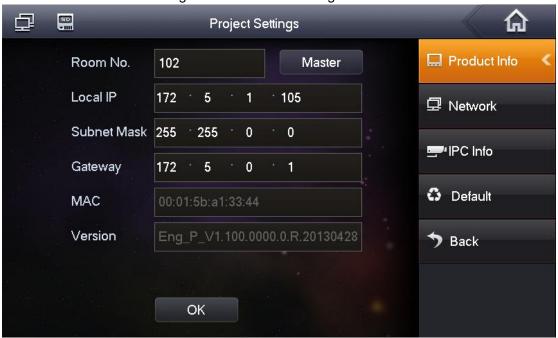

Figure 5- 4
Step 3. Press Network, input VTO IP Address. See Figure 5- 5.

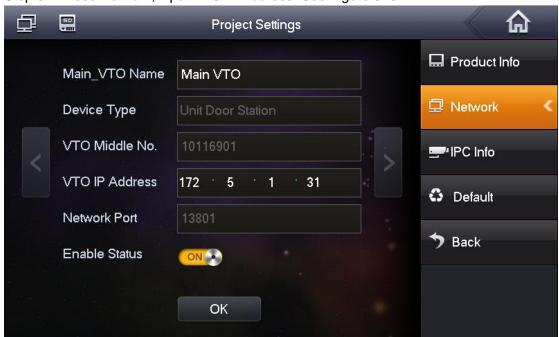

Figure 5-5

### Set Extension

- Step 1. On VTH screen, press System Settings>Project Settings, input password (default is 002236) to enter Project Settings interface.
- Step 2. Press Product Info. Press Master, Master icon becomes Extention icon.
- Step 3. Set Room No. (i.e. 1101-1), input IP Address, Subnet Mask and Gateway.
- Step 4. In Master IP, input IP of the main VTH. After competion, extension will automatically sync with main VTH info configured by user. See Figure 5- 6.

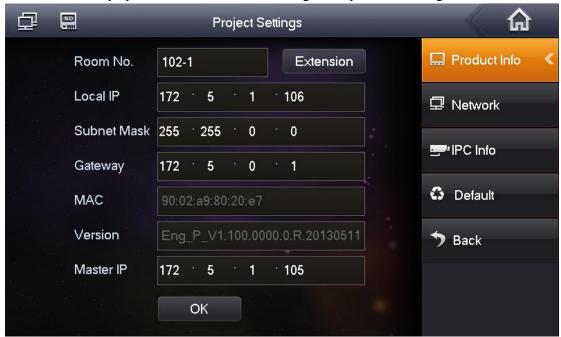

Figure 5-6

### 5.2 Monitor

Both VTS and VTH are able to monitor this VTO by enabling the camera to capture local circumstance.

### 5.3 Unlock Function

### **Unlock by Center**

When center is called, calling or monitoring, center can remotely unlock door. VTO will return to standby interface after call ends or countdown stops.

### **Unlock by VTH**

When VTH is called, calling or monitoring, VTH can remotely unlock door. VTO will return

to standby interface after call ends or countdown stops.

### 5.4 Compensation of Light

In dark environment or at night, the VTO adopts auto photoreception technology which achieves light compensation in connecting status.

### 5.5 Vandal Proof

There is one channel of vandal proof which will generate alarm sound and report to the manager center once VTO is forced to leave the wall.

### 5.6 Restore Backup

#### **Restore Card Info**

If you encounter abnormality with card info or accidently restore default settings, you can restore card info with this function.

#### **Restore VTH Info**

If VTH info is mistakenly changed, you can restore VTH info with this function.

Note: Every half hour, VTO automatically saves card and VTH info in the system. If you want to restore card and/or VTH info, you must restore within half hour after your last operation that change these info.

## 6 FAQ

- 1. Q: I pressed Call button, and the indicator turned on, but the VTO did not start a call?
  - A: Please check your operation process.
- 2. Q: How to end a call when I am calling?
  - A: Please press button on VTO and there will be sound from the device.
- 3. Q: The device could not boot up and there was no sound or light.
  - A: Please check if power supply is well plugged.
- 4. Q: My call did not go though.
  - A: It is network connection error; please check the cables of the device and its extension.
- 5. Q: I have other problems not included above.
  - A: Please contact technical staffs for assistance.

# **Appendix 1 Technical Specifications**

| Model             |              | VTO2000A                        |  |  |
|-------------------|--------------|---------------------------------|--|--|
| System            | Main Process | Embedded micro controller       |  |  |
| System            | OS           | Embedded Linux os               |  |  |
|                   | Video        |                                 |  |  |
|                   | Compression  | H.264                           |  |  |
| Video             | Standard     |                                 |  |  |
|                   | Input/Sensor | Megapixel CMOS HD camera        |  |  |
|                   | Night Vision | Support                         |  |  |
|                   | Input        | Omnidirectional Mic             |  |  |
| Audio             | Output       | Built-in speaker                |  |  |
|                   | Talk         | Support bidirectional talk      |  |  |
| Operation         | Input        | Single key input                |  |  |
| Operation<br>Mode | Door Lock    | Support (antional)              |  |  |
| Mode              | Status Check | Support (optional)              |  |  |
|                   | Ethernet     | 10M/100Mbps self-fit            |  |  |
| Network           | Network      | TCP/IP                          |  |  |
|                   | Protocol     | TOP/IP                          |  |  |
|                   | Power        | DC 10V~15V                      |  |  |
|                   | Consumption  | Standby ≤1W; working ≤10W       |  |  |
|                   | Working      | - 30℃~+70℃                      |  |  |
|                   | Temperature  | - 30 0 7 3 7 7 0 0              |  |  |
| General           | Relative     | 10%∼90%RH                       |  |  |
|                   | Humidity     | 1070° - 9070KH                  |  |  |
|                   | Dimension    | 129.9mm×32.2mm×140mm            |  |  |
|                   | (L×W×H)      | 129.911111302.2111113.140111111 |  |  |
|                   | Weight       | 0.8kg                           |  |  |

## **Appendix 2 Technical Specifications**

## **Appendix 2.1 Cable Specification**

The wiring length between VTO and VTH is L<sub>N</sub>, so reasonable specification of wiring is:

| Cable Specification           | 0 <l<sub>N≤50m</l<sub> | 50 <l<sub>N≤100m</l<sub> |  |
|-------------------------------|------------------------|--------------------------|--|
| UTP Cat5e/Cat6: 10 ohm/100m   | Optional               | Optional                 |  |
| UTP Cat5e/Cat6: 18.8 ohm/100m | Optional               | Not optional             |  |

#### Note:

Please do not let L<sub>N</sub> be over 100m.

### **Appendix 2.2 Power Extension Line Specification**

The wiring length between VTO and adaptor is  $L_{\mathbb{C}}$ , so reasonable specification of extnsion line is:

| Extension Line Specification | 0 <l<sub>C≤30m</l<sub> | 30 <l<sub>C≤100m</l<sub> |
|------------------------------|------------------------|--------------------------|
| 20AWG                        | Optional               | Not optional             |
| 18AWG                        | Optional               | Optional                 |
| 17AWG                        | Optional               | Optional                 |

#### Note:

Before plugging extension line to power, make sure its positive and negative end are correctly wired.

## Appendix 2.3 Embedded Box

| VTO Model | Embedded Box |  |  |
|-----------|--------------|--|--|
| VTO2000A  | Case 126*115 |  |  |

## **Appendix 3 VTMS**

#### Check Installation Environment

This manual makes Window XP as example to introduce how to modify IP of PC inorder to connect VTMS and monitoirng system.

Step 1. Select Start>Control Panel>Network Connection>Local Area Connection, right click on Local Area Connection icem, select Properties, see Appendix 3- 1.

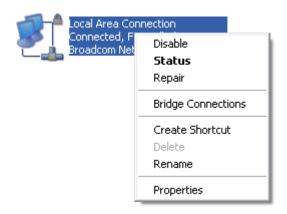

Appendix 3-1

Step 2. View and modify IP address, make it in the same segment with VTO. See Appendix 3- 2.

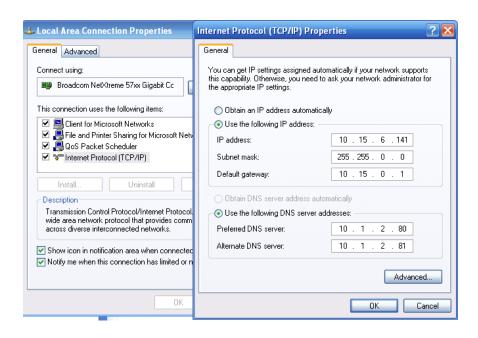

Appendix 3- 2

Step 3. After complete modification, select Start>Run, input "cmd", click on OK. Enter command interface, input "ping" + IP of the VTO. If it obtains communication data, then VTO and the PC are connected. See Appendix 3- 3.

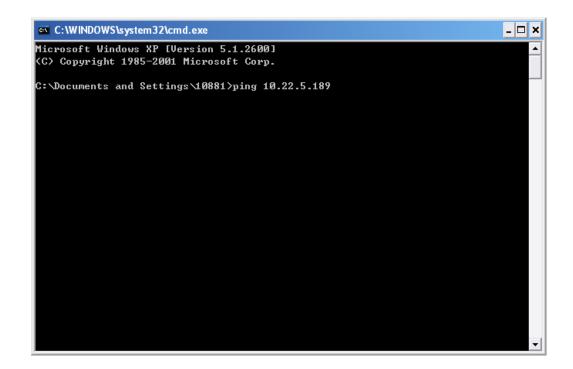

Appendix 3-3

### Enable VTMS

The following mainly introduces how to config VTMS for you to login VTO and use VTMS. Step 1. Install VTMS on PC.

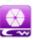

Step 2. Double click on zw\_guard..., click on Start service, and VTMS will boot up.

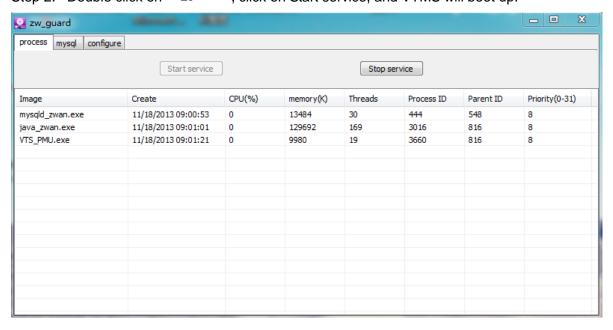

Appendix 3-4

## **Appendix 4 VTMS Client**

This following mainly introducts how to config VTMS Client.

### **Appendix 4.1 Config Network Address**

Step 1. Install VTMS Client on PC.

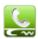

Step 2. Double click on VTMS. exe, in pop-up box input username, password, IP address, port and etc. Click on Login. See Appendix 4- 1.

Note: Default username and password is admin and 123, respectively. After first successful login, please change password.

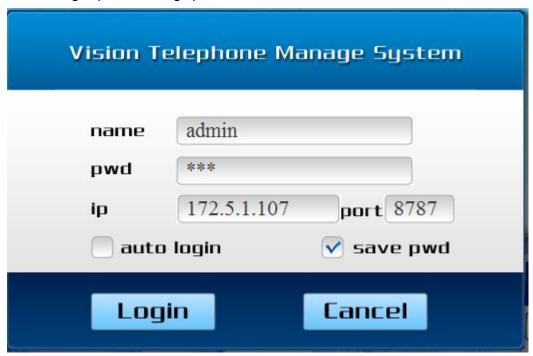

Appendix 4-1

Step 3. In main interface, click on Device MGR. See Appendix 4-2.

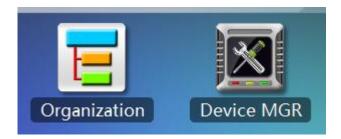

Step 4. Double click on VTS parameter collumn, sustem pops up Edit device box, input PC's IP address. See Appendix 4- 3.

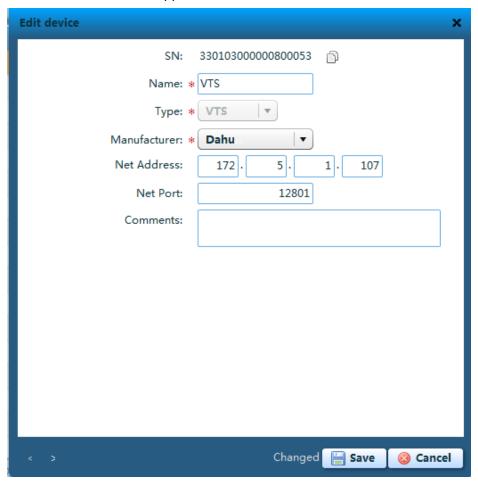

Appendix 4-3

- Step 5. Click on Save. Input project password (default project password is 123).
- Step 6. Re-login VTMS, you can see VTMS is successfully configured as in Appendix 4-4.

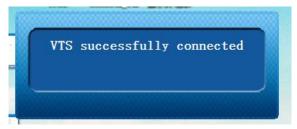

Appendix 4-4

### **Appendix 4.2 Create Organization**

First you must build up environment and set VTMS server, please refer to Appendix 2. This chapter takes example of a residence with 10 buildings and 2 units.

### • Create Residence Organization

Step 1. In VTMS main interface, select Organization, click on Batch Add. System pops up Batch Add box, see Appendix 4- 5.

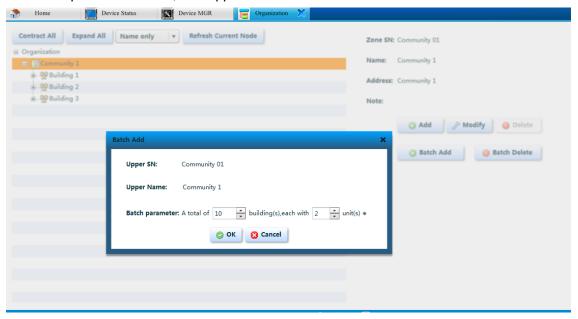

Appendix 4-5

Step 2. Click on OK to save. The created organization is as in Appendix 4-6.

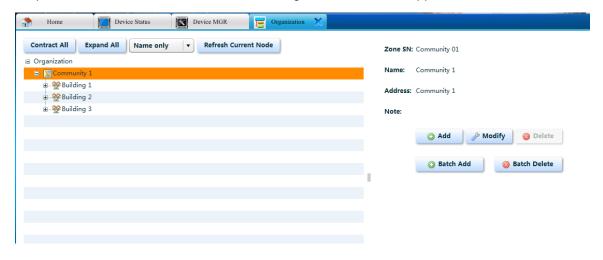

Appendix 4-6

#### Add VTO

- Step 1. In VTMS main interface, select Device MGR, click on Add, system pops up Batch Add box.
- Step 2. Fill in info according to your actual condition, and click on Save. See Appendix 4-7.

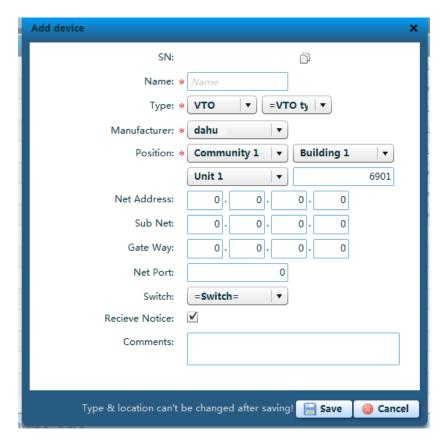

Appendix 4-7

### Add VTH

- Step 1. In VTMS main interface, select Device MGR, click on Batch Add, system pops up Batch Add box.
- Step 2. Fill in info according to your actual condition, and click on Save. See Appendix 4-8.

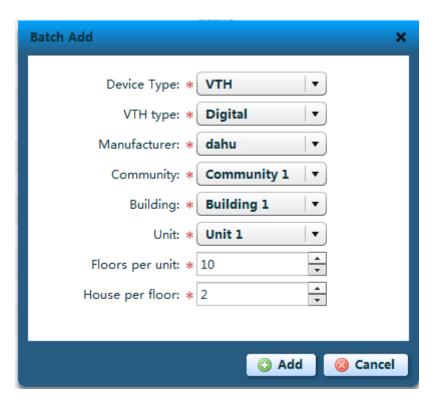

Appendix 4-8

## **Appendix 5 Toxic or Hazardous Materials or Elements**

| Component                  | Toxic or Hazardous Materials or Elements |    |    |       |     |      |
|----------------------------|------------------------------------------|----|----|-------|-----|------|
| Name                       | Pb                                       | Hg | Cd | Cr VI | PBB | PBDE |
| Circuit Board<br>Component | 0                                        | 0  | 0  | 0     | 0   | 0    |
| Device Case                | 0                                        | 0  | 0  | 0     | 0   | 0    |
| Wire and Cable             | 0                                        | 0  | 0  | 0     | 0   | 0    |
| Packing<br>Components      | 0                                        | 0  | 0  | 0     | 0   | 0    |
| Accessories                | 0                                        | 0  | 0  | 0     | 0   | 0    |

O: Indicates that the concentration of the hazardous substance in all homogeneous materials in the parts is below the relevant threshold of the SJ/T11363-2006 standard.

X: Indicates that the concentration of the hazardous substance of at least one of all homogeneous materials in the parts is above the relevant threshold of the SJ/T11363-2006 standard. During the environmental-friendly use period (EFUP) period, the toxic or hazardous substance or elements contained in products will not leak or mutate so that the use of these (substances or elements) will not result in any severe environmental pollution, any bodily injury or damage to any assets. The consumer is not authorized to process such kind of substances or elements, please return to the corresponding local authorities to process according to your local government statutes.

#### Note:

- This manual is for reference only. Slight difference may be found in user interface.
- All the designs and software here are subject to change without prior written notice.
- All trademarks and registered trademarks are the properties of their respective owners.
- If there is any uncertainty or controversy, please refer to the final explanation of us.
- Please visit our website or contact your local service engineer for more information.